**Akitio MyCloud Manager for iOS**

**MyCloud Manager** 

**OPEN** 

Akitio<br>Utilities

**No Ratings** 

**iligurato** 

This application helps you to view the status of your device and configure some of the settings of your network drive.

 $1$  of  $1$ ⅏ ¢ **Genius U**ndate: Top Cl

To download the app, go to the Apple App Store at **<https://itunes.apple.com/app/id525954173?mt=8>** or search for **mycloud manager**.

**Login**

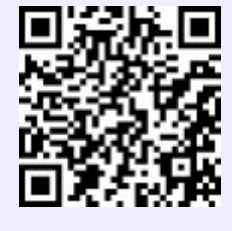

Q mycloud manager

☺

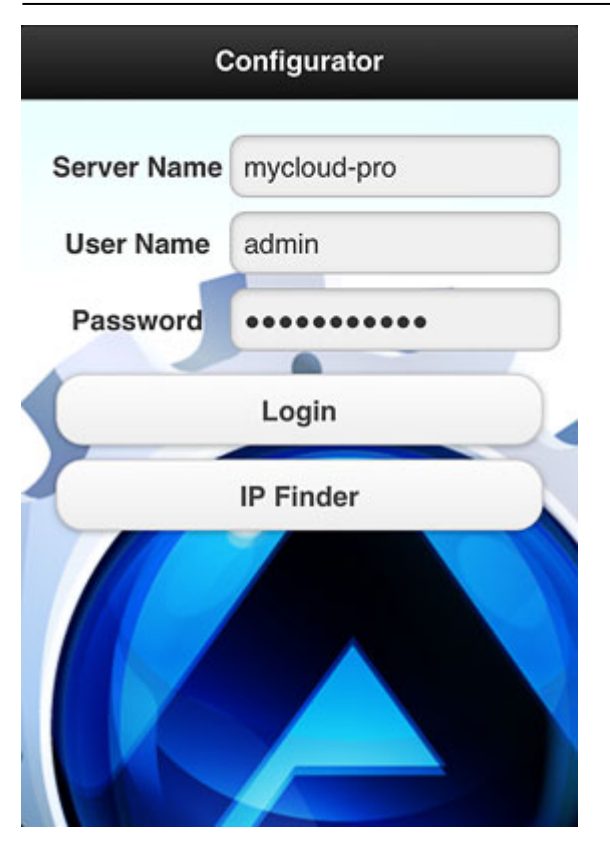

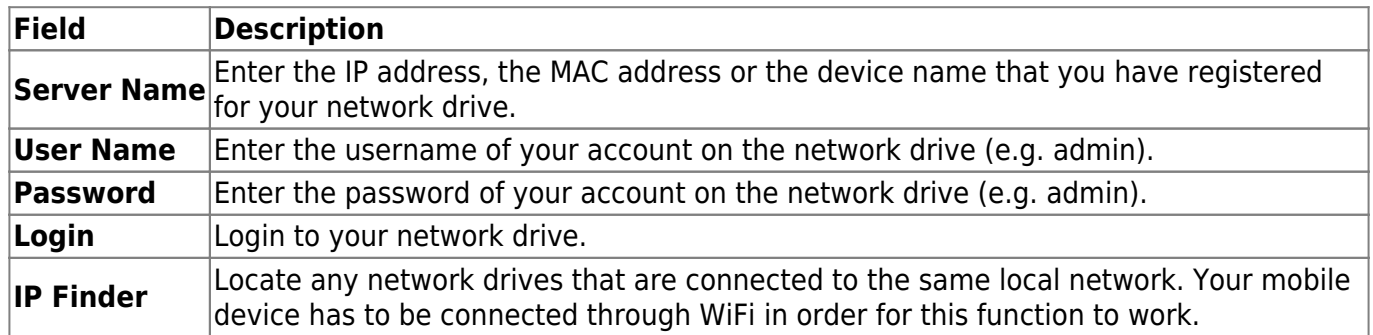

## **Login**

- 1. Enter the **server name** of your network drive, the MAC address or the IP address.
- 2. Enter the **username** and **password** of your account on the network drive (e.g. admin/admin).
- 3. Click **Login** to login.

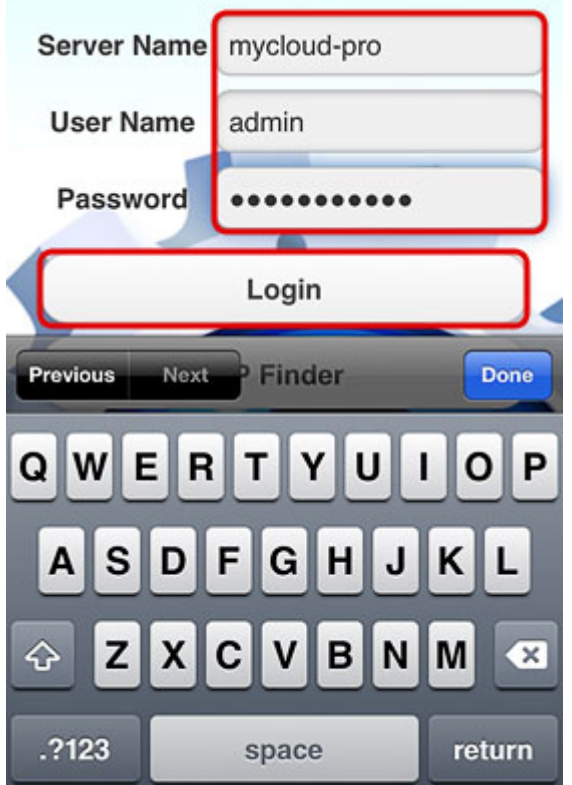

#### **IP Finder**

- 1. Make sure your mobile device is connected through **WiFi** to the same local network as your network drive.
- 2. Click **IP Finder** to locate all the network drives on the local network.

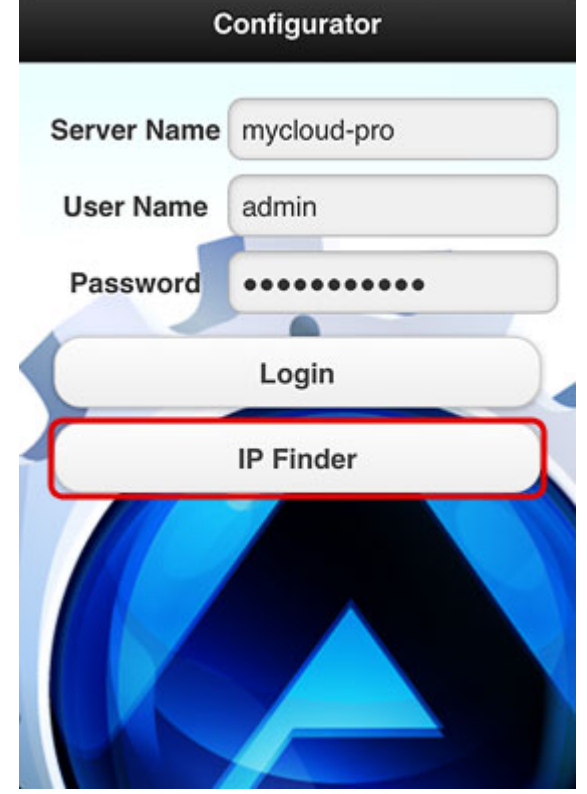

3. Select your device from the list.

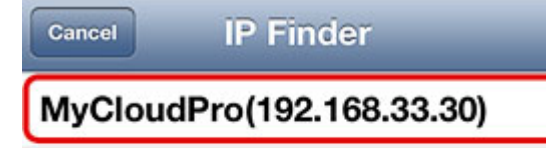

AKITIO0(192.168.33.21)

MYCLOUDMINI(192.168.33.23)

4. The local IP address of your device has been filled in for the server name. You can now login with your username and password.

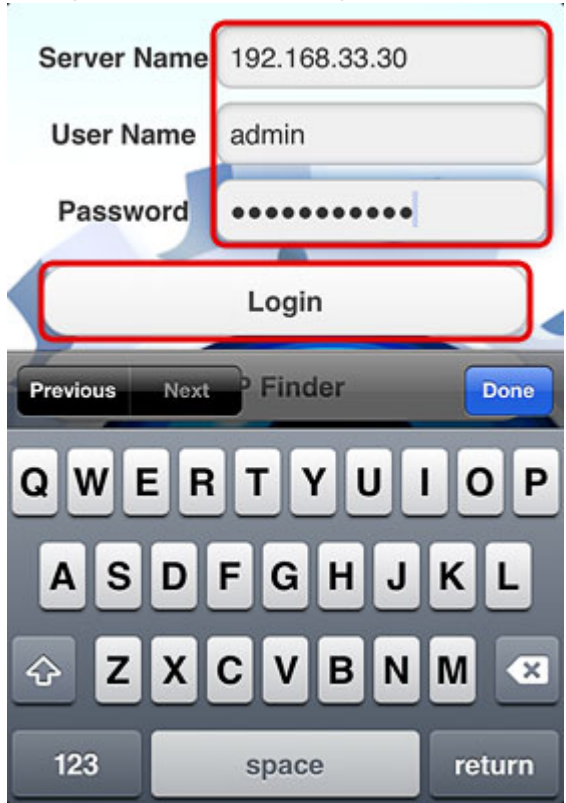

# **Settings**

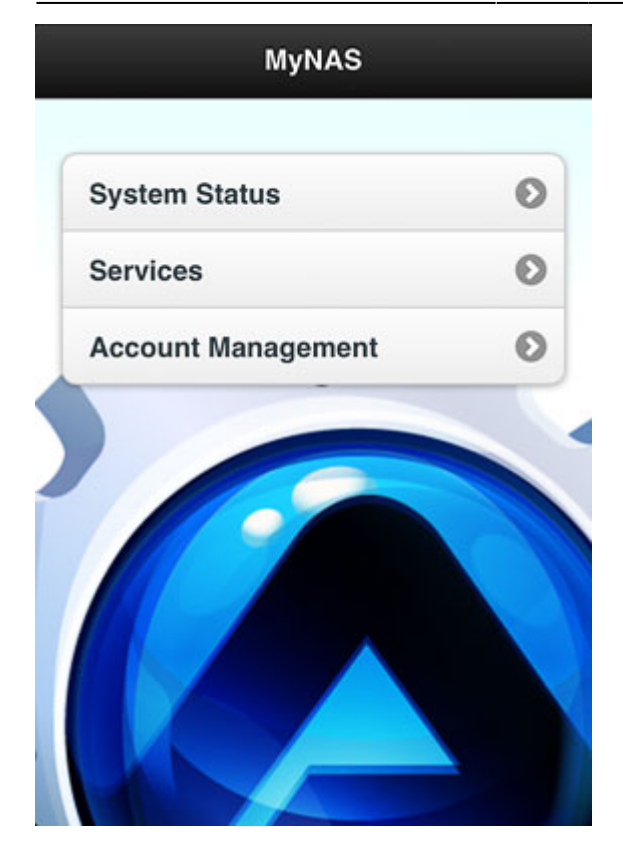

## **System Status**

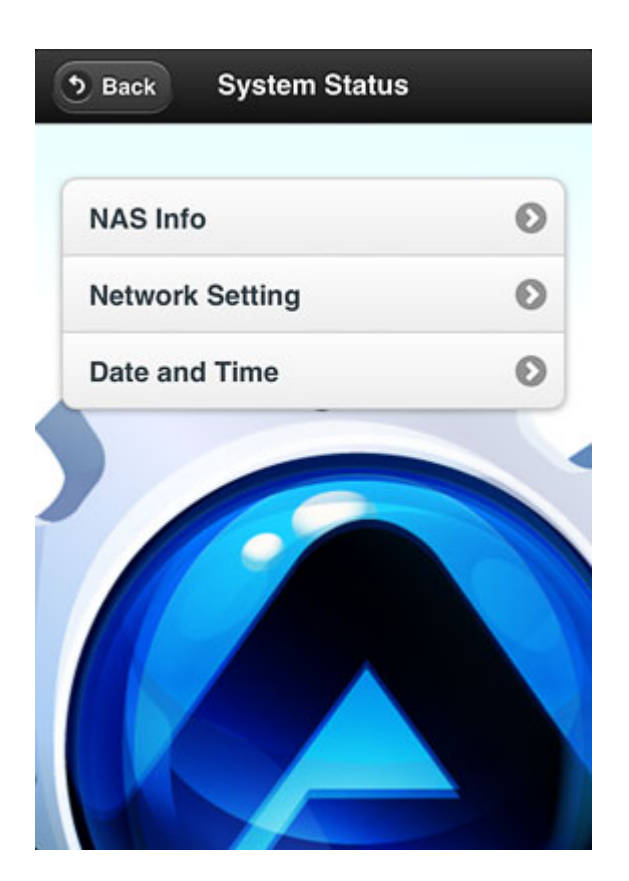

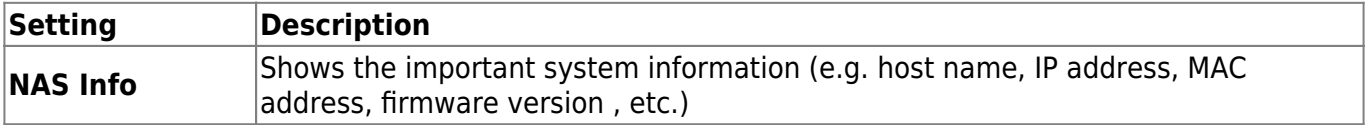

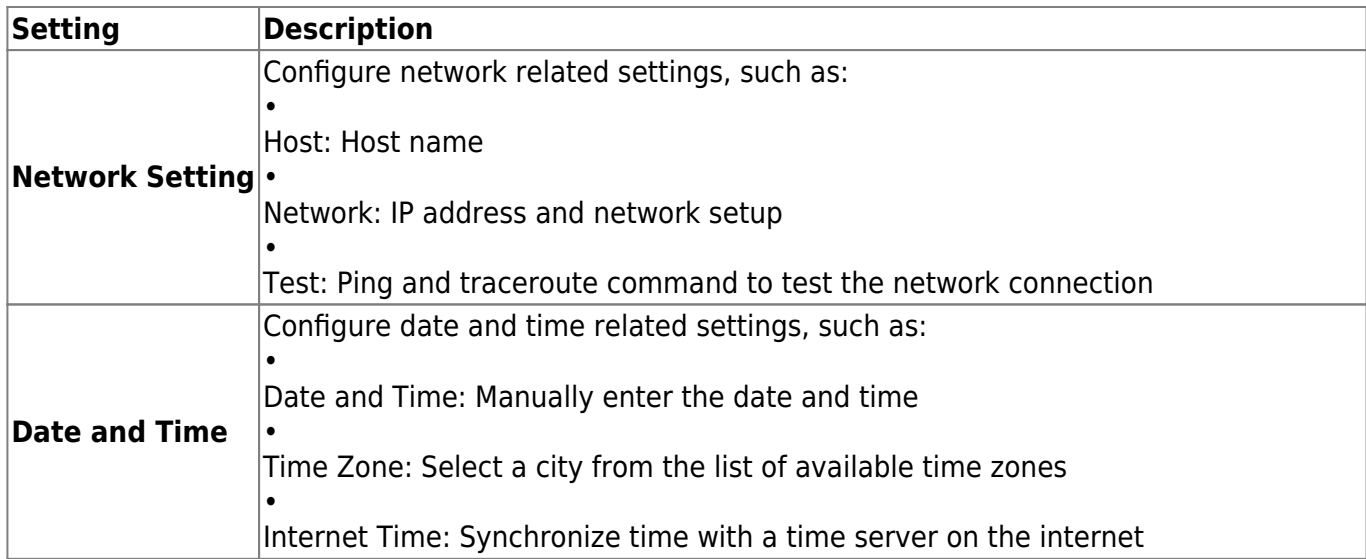

## **Services**

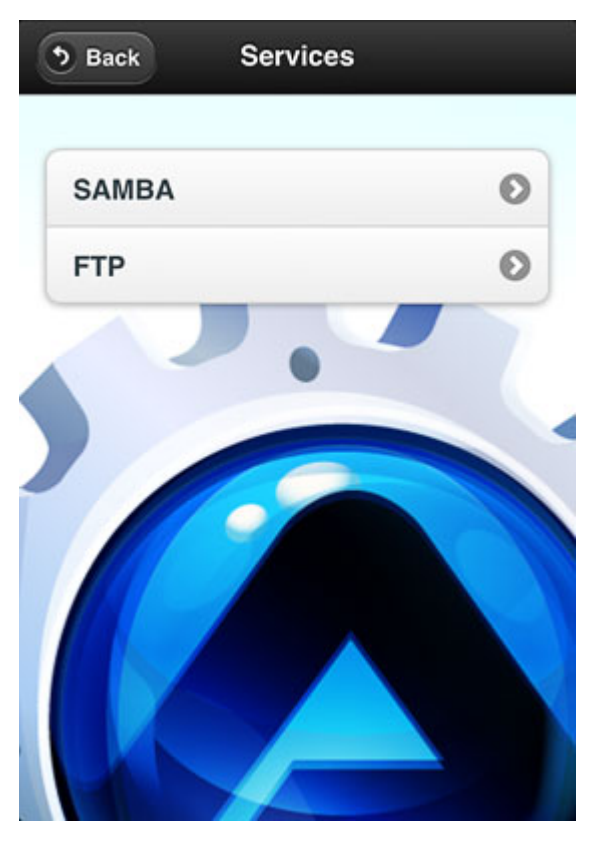

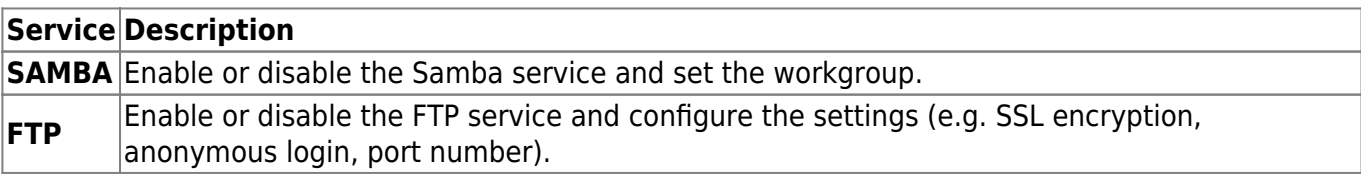

## **Account Management**

Change the password of existing accounts or add new user accounts to the network drive.

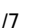

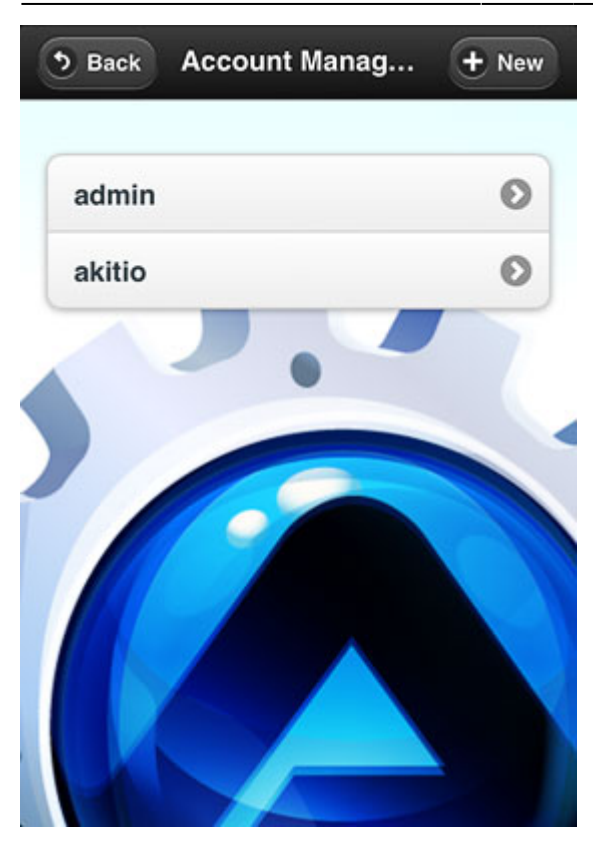

From: <http://wiki.myakitio.com/> - **MyAkitio Wiki**

Permanent link: **[http://wiki.myakitio.com/app\\_ios\\_mycloud\\_manager](http://wiki.myakitio.com/app_ios_mycloud_manager)**

Last update: **2013/06/27 04:53**

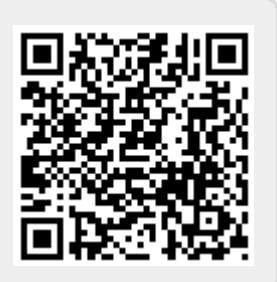